# INOVEDADI SELLO PANORÁMICO Y SELLO CON VIÑETA:

SELLO CON VINETA.<br>AHORA PUEDES UTILIZAR IMÁGENES DE PUEDES UTILIZATION VINETA

## **Guía de ayuda TUSELLO**

Correos

Personaliza tus sellos con las imágenes que tengas almacenadas en tu ordenador o con las que elijas de la galería de imágenes de Correos. Te enviamos tus sellos al domicilio que nos indiques.

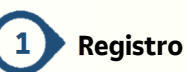

൹

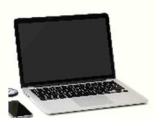

Regístrate en la Oficina Virtual de Correos. Es rápido, sencillo y gratuito.

#### **Elige el tipo de sello 2**

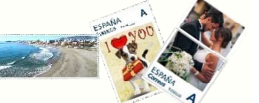

R

Existen tres tipos de sellos: tradicional, sello con viñeta y panorámico.

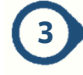

#### **Identifica el pedido**

Identifica tu pedido con una breve descripción.

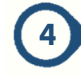

#### **Elige el tipo de franqueo**

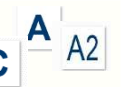

Elige el tipo de franqueo (ámbito nacional o internacional).

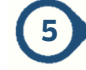

### **Importa la imagen o el fichero de video.**

La imagen puede estar almacenada en tu propio ordenador o en la galería de imágenes de Correos.

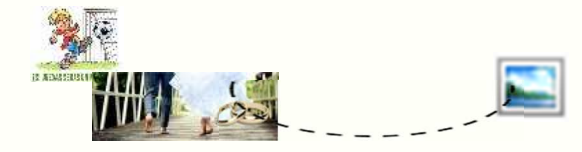

a) Si la imagen se encuentra en tu propio ordenador: El archivo de imagen tendrá formato JPG y no superará los 500 KB. Además, su resolución debe superar los 300 dpi, con objeto de que la impresión sea óptima (cuanto mayor sea la resolución, mayor calidad tendrá la imagen incluida en el sello impreso).

b) Si la imagen se encuentra en la galería de imágenes de Correos, solo tienes que visualizar las distintas categorías y elegir una imagen.

Las imágenes deben cumplir con las especificaciones sobre contenidos e imágenes admisibles.

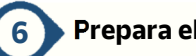

## **Prepara el pedido**

ESPAÑA

Introduce el destinatario y la dirección de la persona a la que se debe enviar el pedido. Por defecto aparecerá la del usuario registrado que realiza la compra aunque podrá ser modificada.

**TUSELL** 

Introduce tus datos de contacto (dirección de correo electrónico y teléfono) para el caso de que se requiera hacerte alguna consulta.

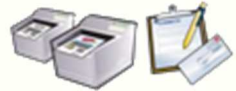

## **7**

#### **Diseña TUSELLO y elige el número de pliegos**

Aunque la aplicación elige la orientación de tus sellos, tú puedes cambiar esta orientación.

Puedes personalizar tus pliegos añadiendo un título (en una o dos líneas) y la fecha.

Por último, indica el número de pliegos que deseas.

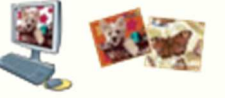

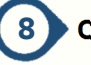

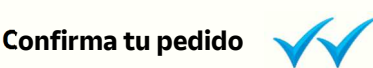

Verifica que tanto los sellos como los pliegos tienen el aspecto deseado, así como los datos del pedido (número de pliegos, destinatario y dirección del envío, datos de contacto, etc…)

Posteriormente podrás realizar nuevos pedidos idénticos al realizado, con solo identificarlos con su número de referencia (este número te será proporcionado al realizar tu pedido) e indicando el número de pliegos que deseas.

**Pago 9**

> Introduce los datos de tu tarjeta de crédito o cuenta de Pay Pal. Puedes obtener un justificante o una factura en el momento o descargarlo cuanto desees de la sección de justificantes de Mi Oficina Virtual, donde quedan todos almacenados y a tu disposición.

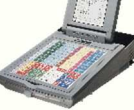

## **Características:**

- Mejora las comunicaciones comerciales de marketing directo (con el logo de tu empresa, fotos de tus productos, motivos promocionales, …)
- Comunica eventos especiales: bodas, bautizos, aniversarios, comuniones, reuniones señaladas, … Personaliza estas comunicaciones con tus imágenes (mascotas, naturaleza, arquitectura, deportes, fiestas populares, …) y para los sellos con viñeta con tus propias imágenes.
- Personaliza tus sellos con las imágenes que tengas almacenadas en tu ordenador o con las que elijas de la galería de imágenes de Correos, o con tu video MP4 que convertiremos en un código QR.
- Te enviamos tus sellos al domicilio que tú nos indiques.